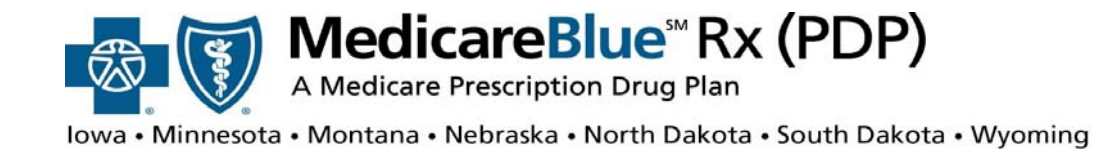

# **Online Training Center User Guide**

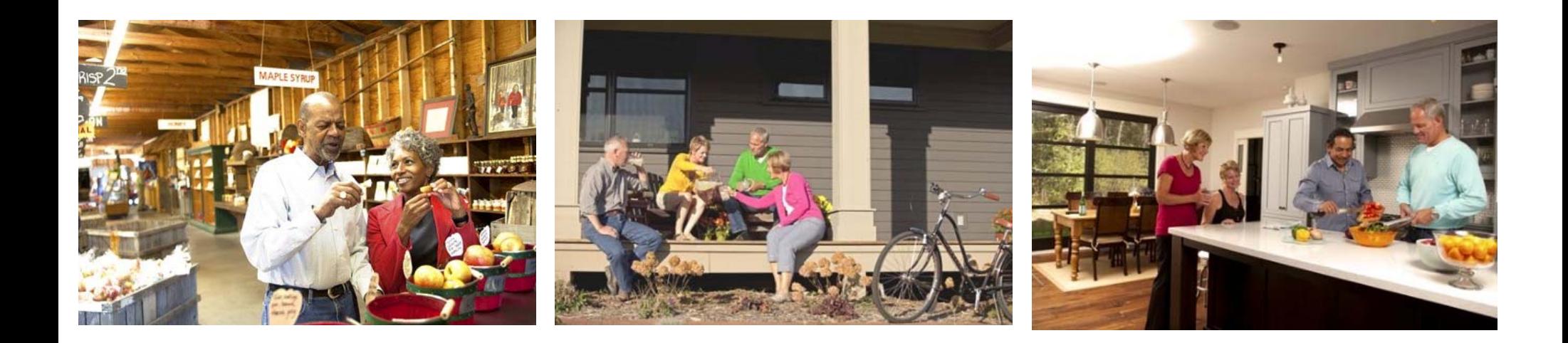

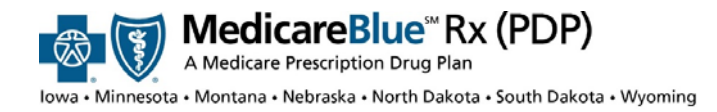

# **Getting Certified**

1Register on the site as <sup>a</sup> new user OR login as <sup>a</sup> returning user

2Upload certificate (AHIP or Gorman) to show you've completed Medicare Basics training **OR** complete Pinpoint Global's training

Complete Product training

3

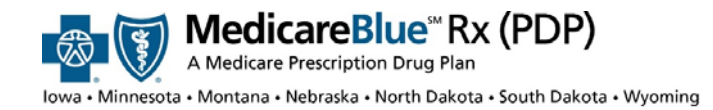

# **Table of Contents**

- 1. New User Registration
- 2. Returning User Registration
- 3. Certificate Upload
- 4. Medicare Basics
	- a) Certification Upload
	- b) Pinpoint Global
- 5. Product Training
- 6. Home Page
- 7. Certification
- 8. Transcript
- 9. Event Calendar
- 10. Updating Profile
- 11. System Requirements

- 1.**New User Registration**
- Returning User **Registration**
- **Medicare Basics** 
	- a) **Certification** Upload
	- b) Pinpoint Global
- **Product Training**
- . Home Page
- **Certification**
- **Transcript**
- Updating Profile
- System Requirements

# **New User Registration**

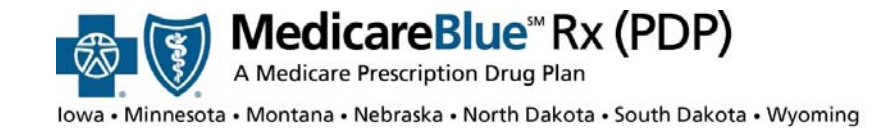

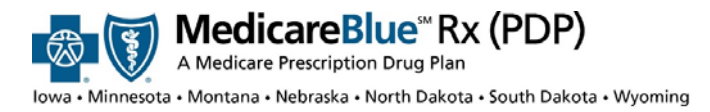

**MENU**

- 1.**New User Registration**
- Returning User Registration
- **Medicare Basics** 
	- a) Certification Upload
	- b) Pinpoint Global
- **Product Training**
- . Home Page
- **Certification**
- 7.**Transcript**
- Updating Profile
- System Requirements

Once your administrator has added you to the site, you will receive <sup>a</sup> **welcome email** containing:

- •**Registration ID**
- •**Access code**
- •**Site Address**

#### Please go to: https://bcbsnpa.pinpointglobal.com/Apps/Medicare/PreRegistration.aspx

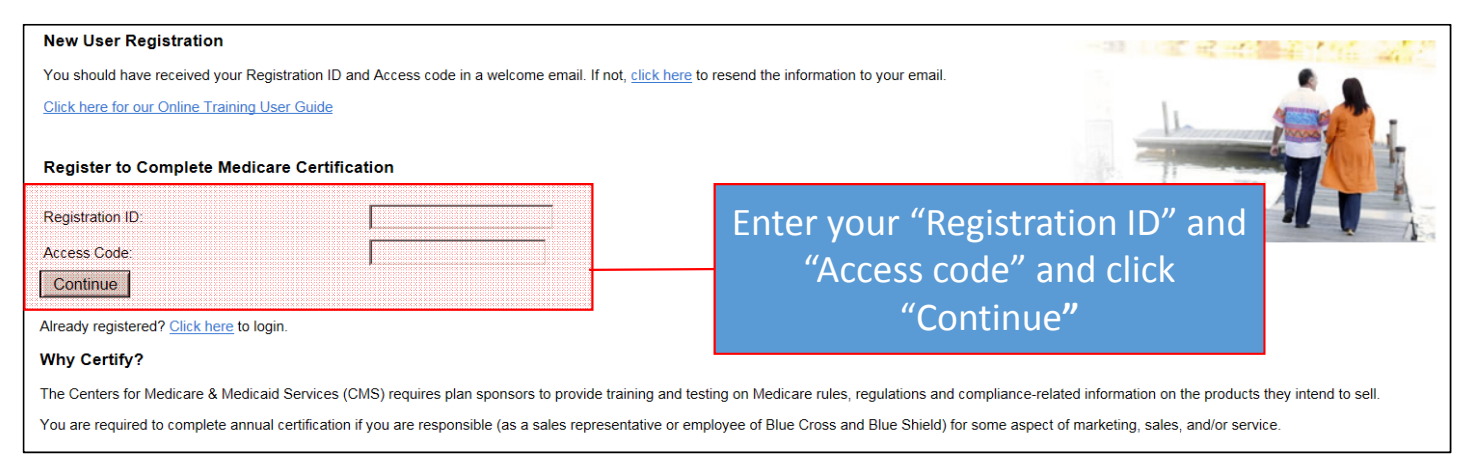

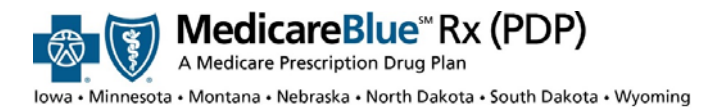

have the

nail, please

information

"click here" to

## **New User Registration**

#### **For technical issues email:** Medicare.training.support@clearstonesolutions.com

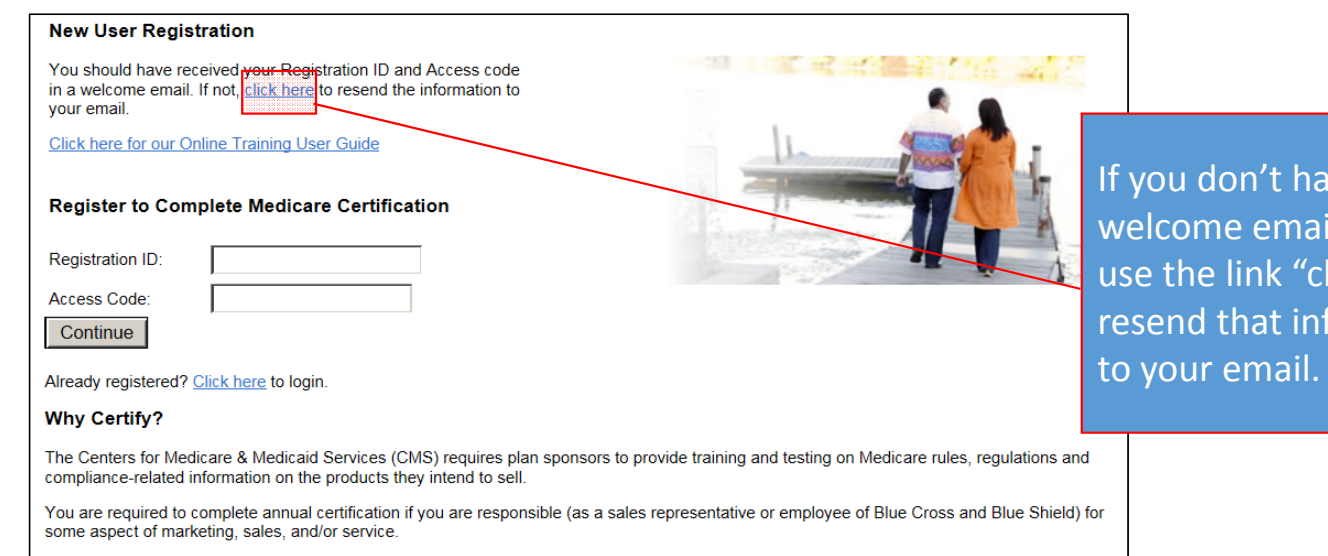

- 1.**New User Registration**
- Returning User Registration
- **Medicare Basics** 
	- a) **Certification** Upload
	- b) Pinpoint Global
- **Product Training**
- . Home Page
- **Certification**
- **Transcript**
- Updating Profile
- **System Requirements**

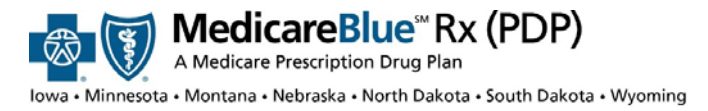

#### **MENU**

- 1.**New User Registration**
- Returning User Registration
- **Medicare Basics** 
	- a) Certification Upload
	- b) Pinpoint Global
- **Product Training**
- . Home Page
- **Certification**
- 7.**Transcript**
- Updating Profile
- System Requirements

Check your email and enter your "Registration ID, "Access code," and click "Continue**"**

#### **New User Registration**

You should have received your Registration ID and Access code in a welcome email. If not, click here to resend the information to vour email.

Click here for our Online Training User Guide

#### **Register to Complete Medicare Certification**

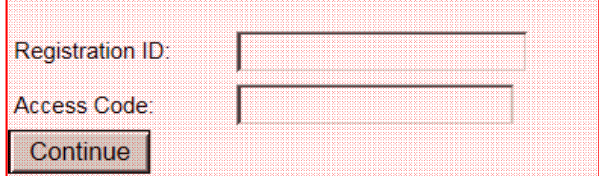

Already registered? Click here to login.

#### **Why Certify?**

The Centers for Medicare & Medicaid Services (CMS) requires plan sponsors to provide training and testing on Medicare rules, regulations and compliance-related information on the products they intend to sell.

You are required to complete annual certification if you are responsible (as a sales representative or employee of Blue Cross and Blue Shield) for some aspect of marketing, sales, and/or service.

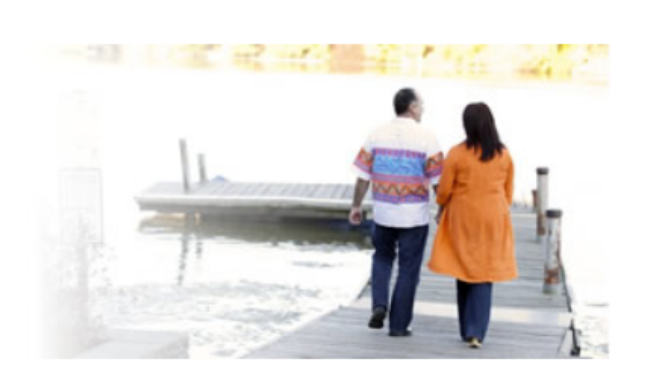

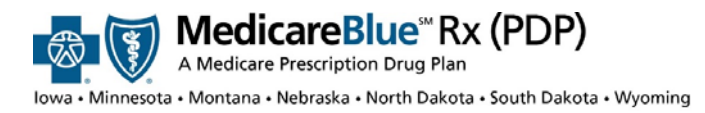

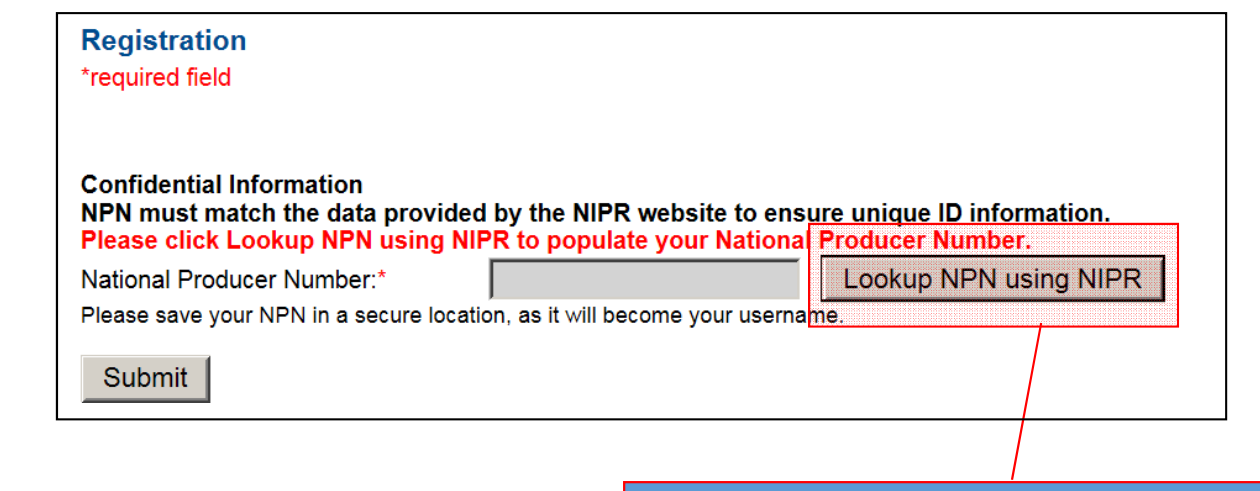

#### Click the "Lookup NPN using NIPR" button

- **New User Registration**
- Returning User **Registration**
- **Medicare Basics** 
	- a) **Certification** Upload
	- b) Pinpoint Global
- **Product Training**
- . Home Page
- **Certification**
- **Transcript**
- Updating Profile
- **System Requirements**

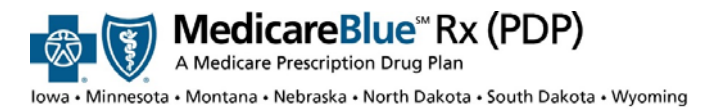

- **MENU**
- 1.**New User Registration**
- Returning User Registration
- **Medicare Basics** 
	- a) **Certification** Upload
	- b) Pinpoint Global
- **Product Training**
- . Home Page
- **Certification**
- **Transcript**
- Updating Profile
- **System Requirements**
- 1. Search for your NPN by SSN & Last Name or by License.
- 2. Select "Submit Query."
- 3. Confirm results. If correct, select "Use this NPN" to populate your NPN on the training site. If query does not result in your correct NPN, verify NPN and try again.

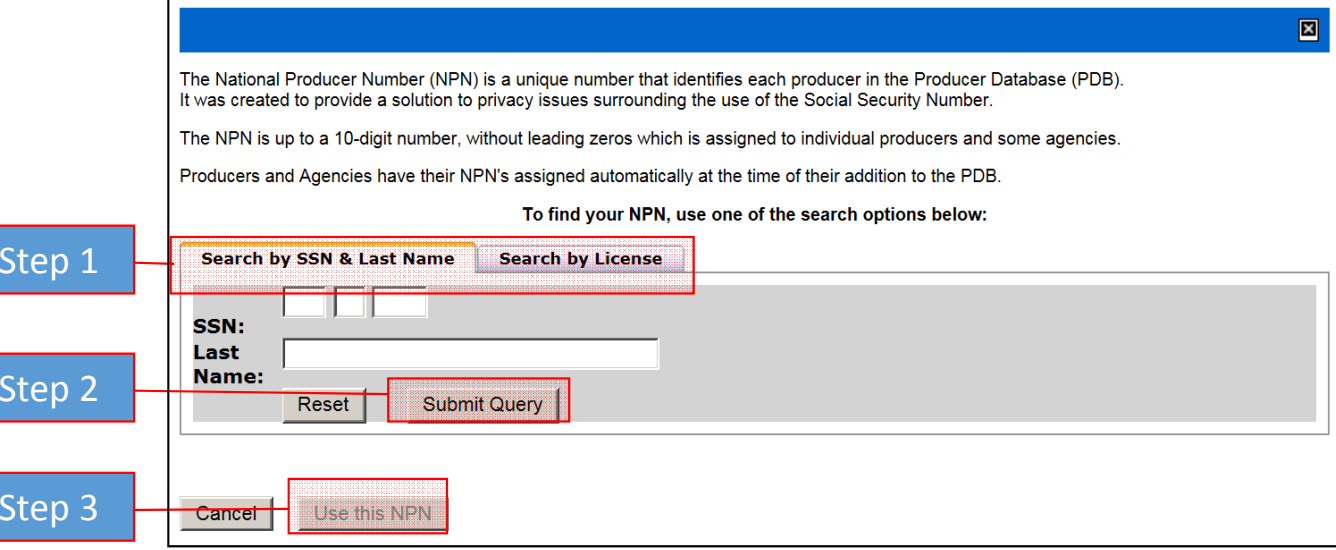

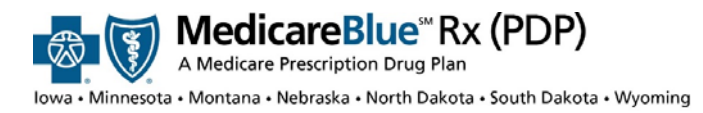

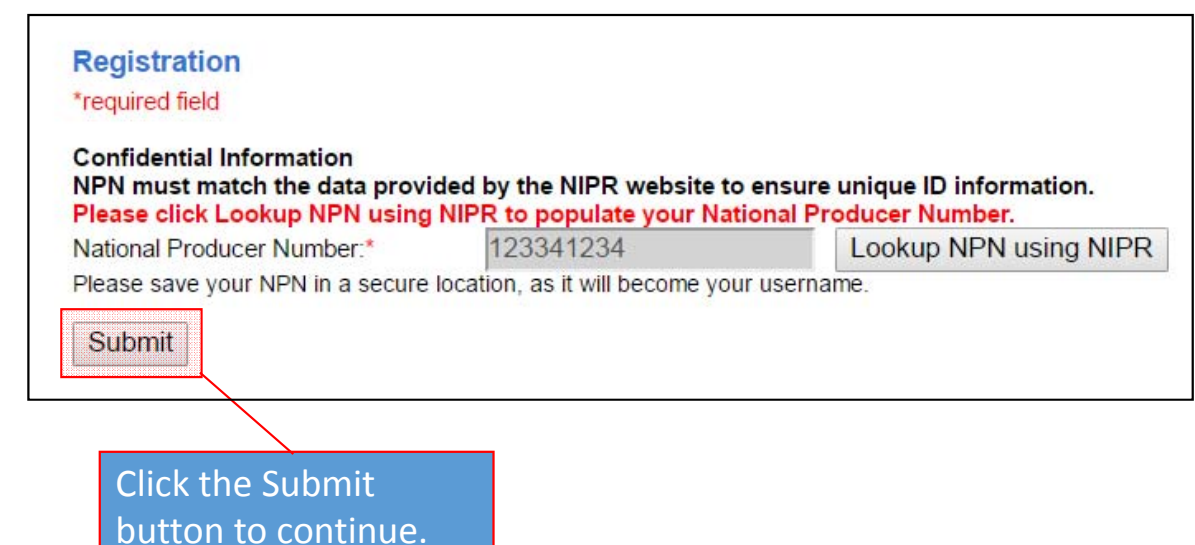

- **New User Registration**
- Returning User **Registration**
- **Medicare Basics** 
	- a) **Certification** Upload
	- b) Pinpoint Global
- **Product Training**
- . Home Page
- **Certification**
- **Transcript**
- Updating Profile
- **System Requirements**

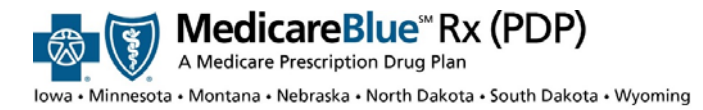

#### **MENU**

- 1.**New User Registration**
- Returning User Registration
- **Medicare Basics** 
	- a) Certification Upload
	- b) Pinpoint Global
- **Product Training**
- . Home Page
- **Certification**
- 7.**Transcript**
- Updating Profile
- System Requirements

Complete your personal information.

If you haven't completed Medicare Basics training with AHIP or another provider, you may use Pinpoint Global to complete your CMS Medicare Training.

Update/Modify your password and select the password recovery options.

#### \*required field **Confidential Information** NPN must match the data provided by the NIPR website to ensure unique ID information. Please click Lookup NPN using NIPR to populate your National Producer Number 123341234 National Producer Number:\* Lookup NPN using NIPR Please save your NPN in a secure location, as it will become your username. **Personal Information** First Name." test Middle Initial: Last Name test Suffix. lekha.gupta-badjie@clears E-mail: Confirm E-mail: lekha.gupta-badjie@clears Select your CMS Medicare Training Provider Select - 28 **Create / Modify Your Password** If you are a new user, please create a password below. If you are a returning user and do not enter a new password below, your password will remain the same as previously saved. Password: \* Passwords must be at least 8 characters long and contain at least one numeric digit and one letter.

xx

Confirm Password:

#### Password Recovery Security Question and Answer Please select a question

Register

**Registration** 

## **Basic Blue® Rx (PDP)** A Medicare Prescription Drug Plan

## **New User Registration**

### Registration **Medicare Basics**

**New User Registration** Returning User

- a) **Certification** Upload
- b) Pinpoint Global
- **Product Training**
- . Home Page

**MENU**

1.

- **Certification**
- **Transcript**
- Updating Profile
- System Requirements

Please note this username for your future visits. You will also receive an email confirming your registration.

#### **Registration**

**Continue** 

Please note your username below. You will need this information for future logins to this site.

In most cases, username is your National Producer Number (NPN). If you do not have a NPN or have not specified one, it will be a system-generated username.

Clicking on the

Your username is: 123341234

"Continue" button will log you into the site and take you to the home page.

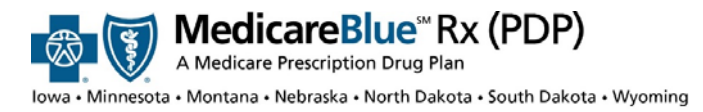

 $\mathbf{x}$ 

## **New User Registration**

If you completed training with AHIP or Gorman, you will be prompted to upload your certificate.

*See Certification Upload for instructions on how to upload <sup>a</sup> certificate*

#### Certificate Upload

Would you like to upload your medicare certification of completion now?

Yes No

- 1.**New User Registration**
- Returning User Registration
- **Medicare Basics** 
	- a) **Certification** Upload
	- b) Pinpoint Global
- **Product Training**
- . Home Page
- **Certification**
- **Transcript**
- Updating Profile
- **System Requirements**

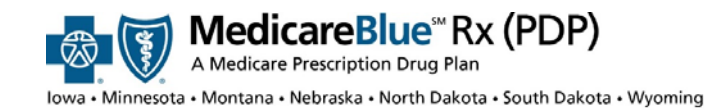

- **New User Registration**
- Returning User Registration
- **Medicare Basics** 
	- a) **Certification** Upload
	- b) Pinpoint Global
- **Product Training**
- . Home Page
- **Certification**
- **Transcript**
- Updating Profile
- **System Requirements**

# **Returning User Registration**

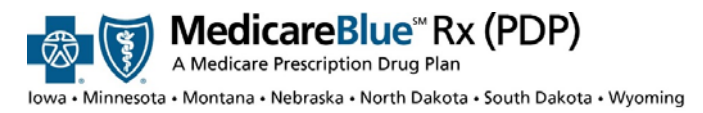

# **Returning User Registration**

- **MENU**
- 1.**New User Registration**
- Returning User Registration
- **Medicare Basics** 
	- a) **Certification** Upload
	- b) Pinpoint Global
- **Product Training**
- . Home Page
- **Certification**
- **Transcript**
- Updating Profile
- **System Requirements**
- •You will receive an **email** from your Plan Administrator with the training site's address
- •• Please go to: https://bcbsnpa.pinpointglobal.com/Apps/Medicare/Default.aspx

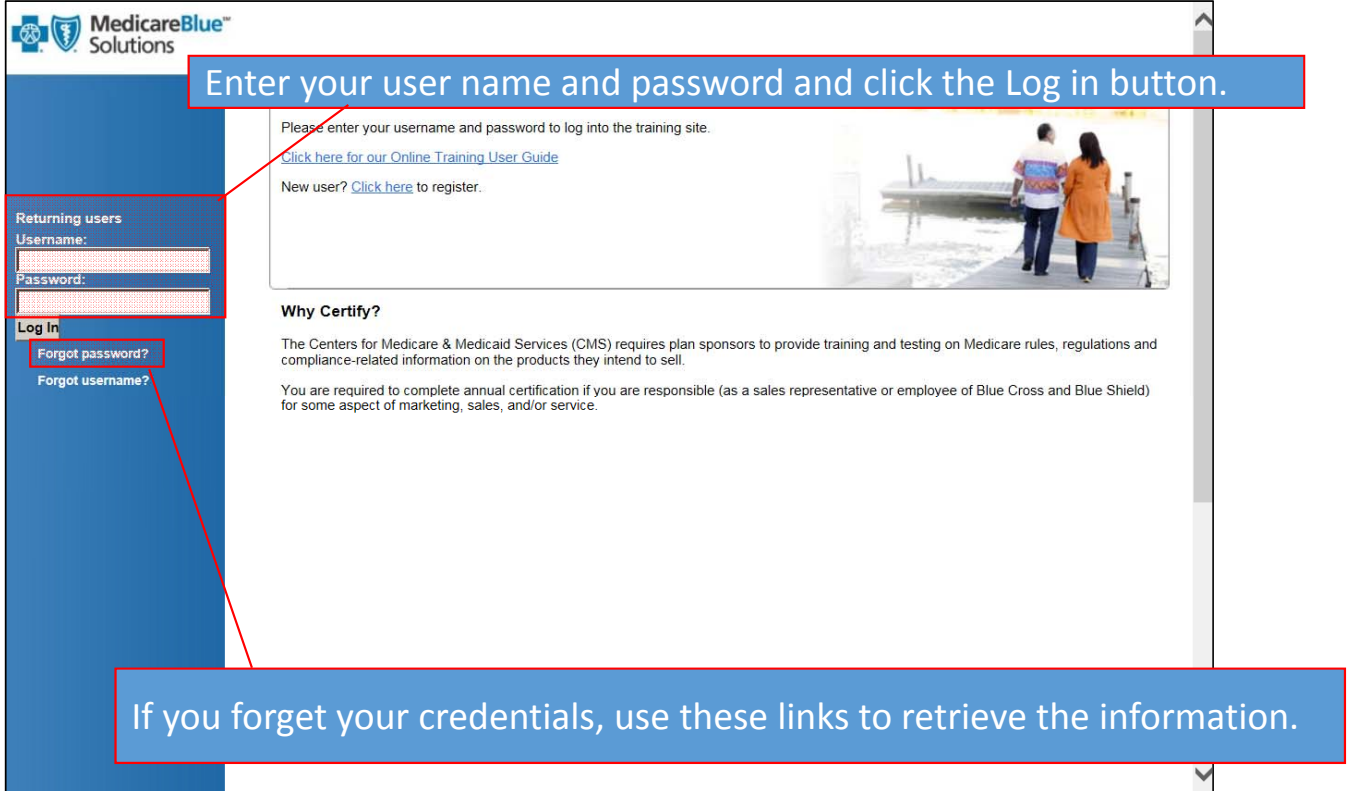

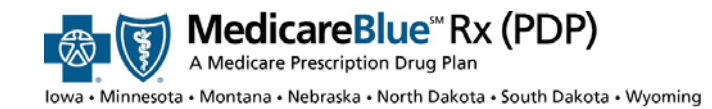

- **New User Registration**
- Returning User **Registration**
- **Medicare Basics** 
	- a) **Certification** Upload
	- b) Pinpoint Global
- **Product Training**
- . Home Page
- **Certification**
- **Transcript**
- Updating Profile
- **System Requirements**

# **Medicare Basics**

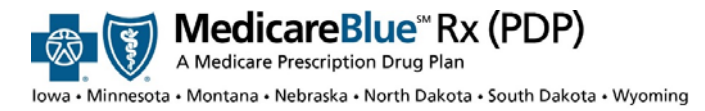

 $\blacktriangle$ 

## **Certification Upload**

### **MENU**

- 1.**New User Registration**
- Returning User Registration
- **Medicare Basics** 
	- a) **Certification** Upload
	- b) Pinpoint Global
- **Product Training**
- . Home Page
- **Certification**
- **Transcript**
- Updating Profile
- **System Requirements**

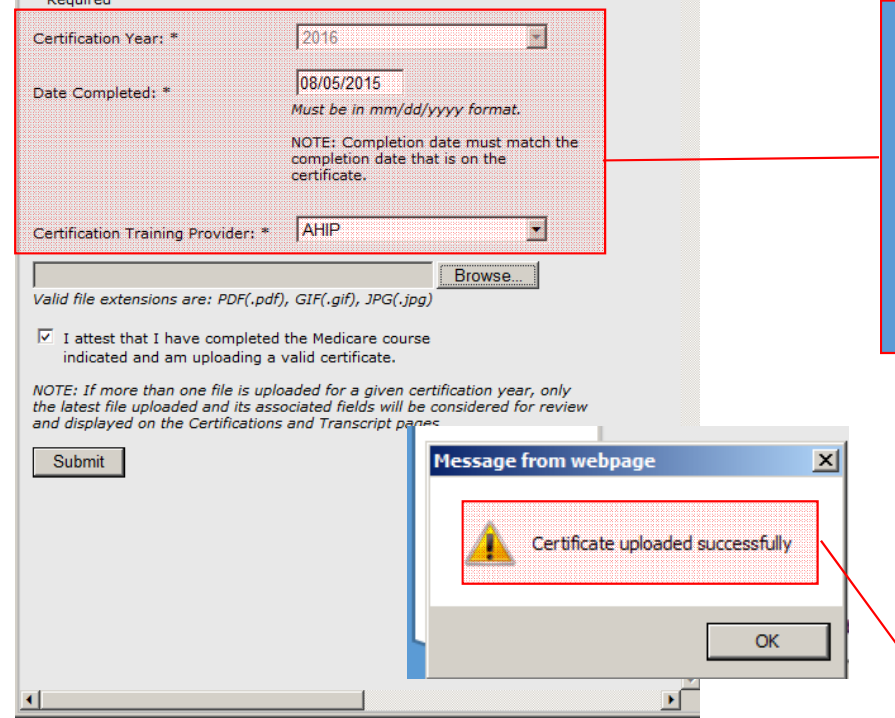

Please complete the following fields related to the selected Certification Year and browse your local file system for the relevant certificate to upload.

> Make sure the "Date Completed" you enter matches what's on your Certificate. If not, your certificate may be denied.

You will get <sup>a</sup> success message once you have uploaded your certificate.

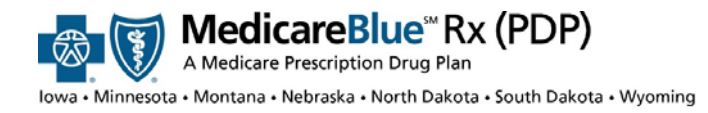

# **Certification Upload**

#### Individual PDP (click to expand or collapse) **Status Date Completed**  $\Box$  REQ Import Medicare Certificate Of Completion - Su Pending **View Certificate - Withdraw Certificate** Switch to Pinpoint as your Medicare provider.  $\Box$  REQ MedicareBlue Rx Enrollment and Disenrollment Incomplete **Course** To print slides from this module click here. REQ MedicareBlue Rx Products Course Incomplete To print slides from this module click here. REQ MedicareBlue Rx Products Exam Incomplete  $\Box$  REQ **Compliance and FWA Training Attestation** Incomplete

The "Import Medicare Certificate of Completion" status will indicate "Pending." Please allow 2‐3 business days for your Plan Administrator to approve your Certificate.

- 1.**New User Registration**
- Returning User Registration
- **Medicare Basics** 
	- a) **Certification** Upload
	- b) Pinpoint Global
- **Product Training**
- . Home Page
- **Certification**
- 7.**Transcript**
- Updating Profile
- System Requirements

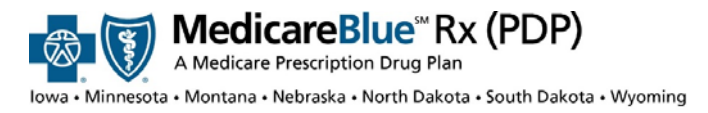

# **Medicare Basics Training**

If you haven't completed your Medicare Basics training with AHIP or Gorman, click the Medicare Training link. Complete that training on Pinpoint's site.

#### **Certification**

You have been enrolled in our annual MedicareBlue Solutions certification program. Please note that each course listed below is required. You are not certified to sell, market, or service our Medicare products until you have completed all required courses and passed each exam. Upon completion, please print your certificate from the "Transcript" page for your records. You are not required to submit proof of completion to your local plan as your status will be reported automatically. NOTE: if you have imported an AHIP completion certificate please allow 1 to 2 business days for review and approval. Please continue with your product

training while your AHIP certificate is in pending status. You will see a "Resources" section listed on the left side of your screen. These documents are for your reference as you complete certification and throughout the contract year. Click on the name of the document to view and/or print.

Click on the course title to begin.

Annual Requirement Year: 2018

Individual PDP (click to expand or collapse) **Status** REQ Medicare Training Incomplete If you have completed your Medicare Training through AHIP, click here REQ Import Medicare Certificate Of Completion - Wiew Certificate Pending - Withdraw Certificate Switch to Pinpoint as your Medicare provider. REQ MedicareBlue Rx Enrollment and Disenrollment Course Incomplete To print slides from this module click here. REQ MedicareBlue Rx Products Course Incomplete To print slides from this module click here. REQ MedicareBlue Rx Products Exam Incomplete REQ Compliance and FWA Training Attestation Incomplete

- 1.**New User Registration**
- Returning User Registration
- **Medicare Basics** 
	- a) Certification Upload
	- b) Pinpoint Global
- 4.**Product Training**
- . Home Page
- **Certification**
- 7.**Transcript**
- Updating Profile
- System Requirements

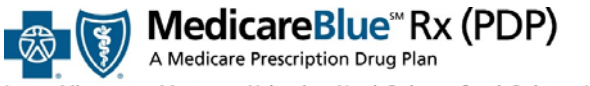

owa • Minnesota • Montana • Nebraska • North Dakota • South Dakota • Wyoming

## **Medicare Basics Training**

 $\overline{p}$ 

 $rac{HO}{TRI}$  $\frac{1}{\text{TRA}}$  $\frac{1}{\cos \theta}$ 

For<br>603<br>mex

#### **MENU**

- 1.**New User Registration**
- Returning User Registration
- **Medicare Basics** 
	- a) **Certification** Upload
	- b) Pinpoint Global
- **Product Training**
- . Home Page
- **Certification**
- 7.**Transcript**
- Updating Profile
- System Requirements

Clicking the Medicare Basics training link will route you to Pinpoint Global's website. You are required to complete all three modules (or show proof of completion of CMS' FWA). The "Print Certificate" button will be available once all modules have beencompleted.

If you have issues on the Pinpoint site, use the contact information located on the left navigation menu.

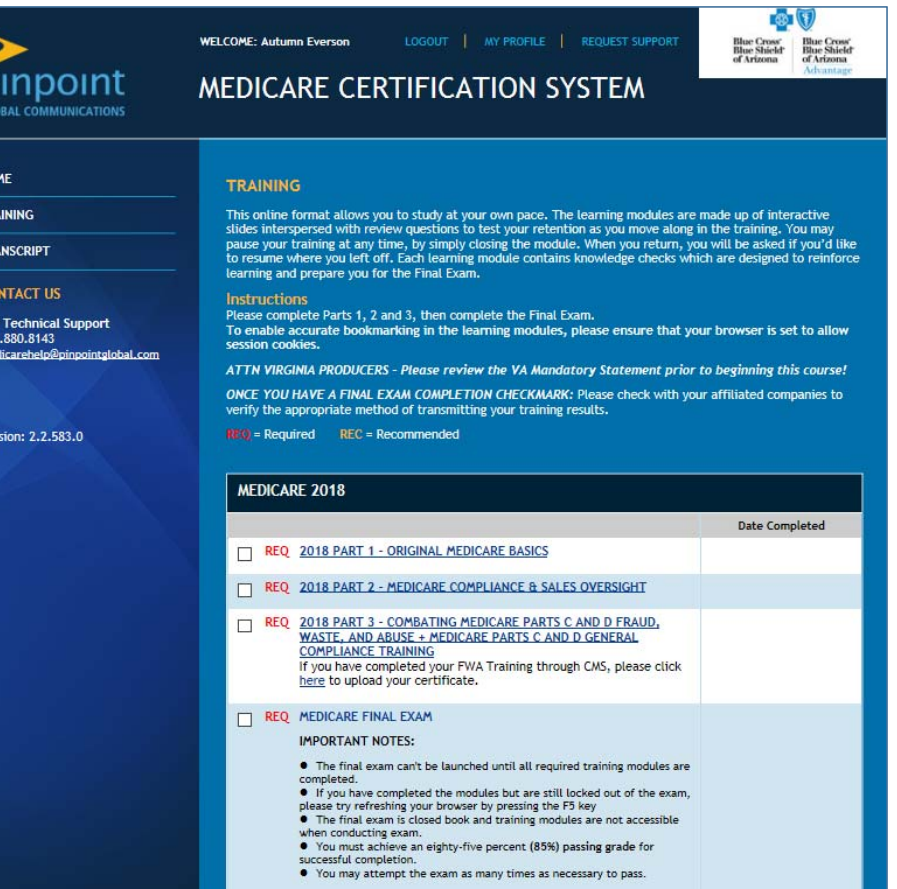

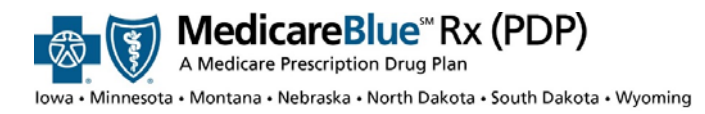

# **Medicare Basics Training**

#### Click the Transcript link on the navigation bar to get to the Print Receipt option.

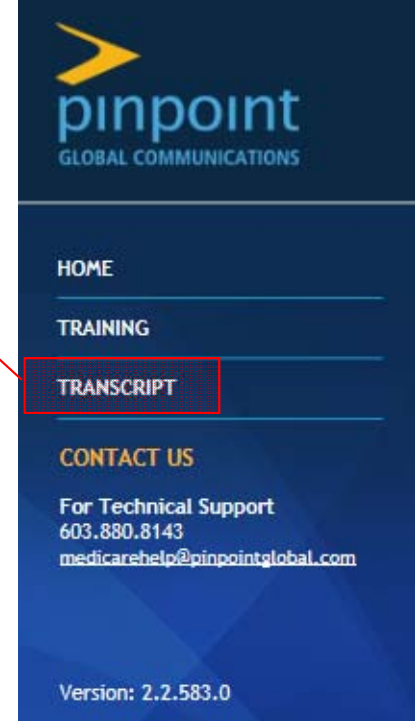

- **New User Registration**
- Returning User Registration
- **Medicare Basics** 
	- a) **Certification** Upload
	- b) Pinpoint Global
- **Product Training**
- . Home Page
- **Certification**
- **Transcript**
- Updating Profile
- **System Requirements**

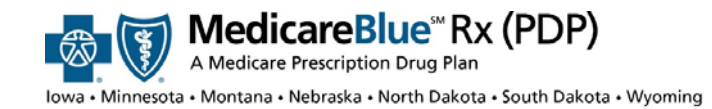

- **New User Registration**
- Returning User **Registration**
- **Medicare Basics** 
	- a) **Certification** Upload
	- b) Pinpoint Global
- **Product Training**
- . Home Page
- **Certification**
- **Transcript**
- Updating Profile
- **System Requirements**

# **Product Training**

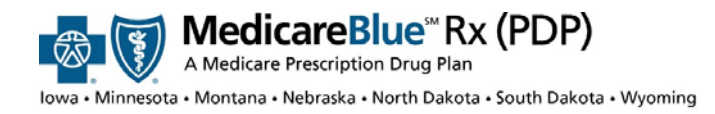

# **Product Training**

#### Product training also must be completed.

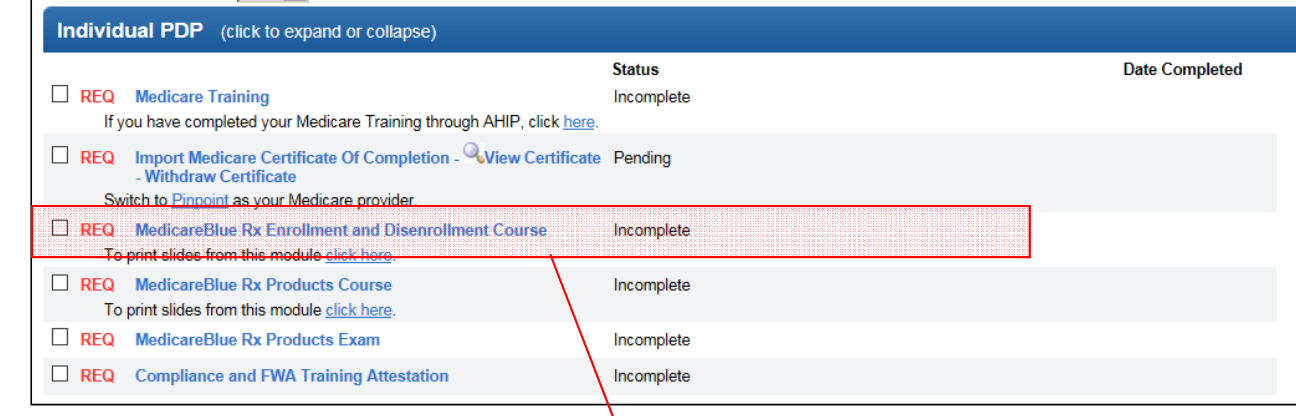

You don't have to wait for your Certificate to get approved before you can complete your product training. You get <sup>a</sup> **maximum of three attempts** to pass the exam with <sup>a</sup> score of **85% or better**.

- 1.**New User Registration**
- Returning User Registration
- **Medicare Basics** 
	- a) **Certification** Upload
	- b) Pinpoint Global
- **Product Training**
- . Home Page
- **Certification**
- **Transcript**
- Updating Profile
- **System Requirements**

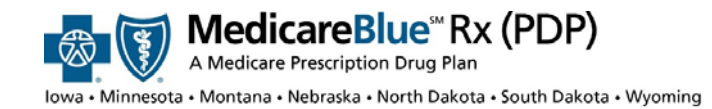

- **New User Registration**
- Returning User **Registration**
- **Medicare Basics** 
	- a) **Certification** Upload
	- b) Pinpoint Global
- **Product Training**
- . Home Page
- **Certification**
- **Transcript**
- Updating Profile
- **System Requirements**

# **Home Page**

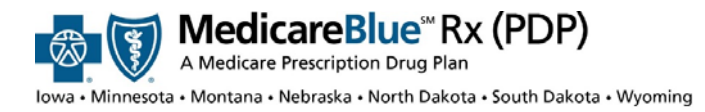

# **Product Training**

#### **Left Navigation Menu:** Access Event Calendar, Resources, Certifications page, and Transcript **Welcome to the MedicareBlue Online Training Center.** Home Certifications Please refer to the User Guide under the "Resources" section to help you complete the MedicareBlue Transcript Solutions certification program. Reporting To begin or resume certification, click on "Certifications" on the left hand side of the screen. **Administration** General Resources AHIP CERTIFICATES are accepted in lieu of Pinpoint Medicare training. Go to the Certifications page and Online Training Center<br>User Guide value of the Marian School of the Word There, located under the Medicare Training course. This will allow you to upload your AHIP certificate by clicking on the word 'here,' located under the Medicare Training course. This Training and<br>Certification FAQ 2017 MedicareBlue Rx Agent Administration<br>Guide Reminders **Reminders Training Tracker Individual PDP** ClearStone v **ClearStone IV** PDP Enroll Disenroll Guidance Next Course: Medicare Training **Group PDP MA Enroll Disenroll** Guidance Next Course: Medicare Training Medicare Marketing Guidelines Accessing RAS Policie<br>& Procedures **Training Tracker:** tells you **Reminders:** Check this section frequently what course you need to for important business reminders from complete next. your Plan Administrators.

- 1.**New User Registration**
- Returning User Registration
- **Medicare Basics** 
	- a) Certification Upload
	- b) Pinpoint Global
- **Product Training**
- . Home Page
- **Certification**
- 7.**Transcript**
- Updating Profile
- System Requirements

- **New User Registration**
- Returning User Registration
- **Medicare Basics** 
	- a) **Certification** Upload
	- b) Pinpoint Global
- **Product Training**
- . Home Page
- **Certification**
- **Transcript**
- Updating Profile
- **System Requirements**

# **Certification**

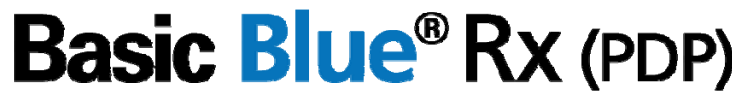

A Medicare Prescription Drug Plan

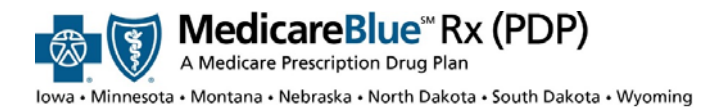

**New User Registration** 

**Certification**

Hon **Cen** an<br>Trai Rep Adr Ger  $\frac{0}{1}$ 

 $\frac{Tr}{C}$ 

 $\frac{20}{\text{Ag}}$ 

 $\frac{M}{G}$  $M_{\rm G}$ 

 $\overline{R}$  $\begin{array}{c} \Pi \\ \text{at} \\ \mathsf{Al} \end{array}$ 

Cc<br>Us

- Returning User **Registration**
- **Medicare Basics** 
	- a) **Certification** Upload
	- b) Pinpoint Global
- **Product Training**
- . Home Page
- **Certification**
- **Transcript**
- Updating Profile
- **System Requirements**

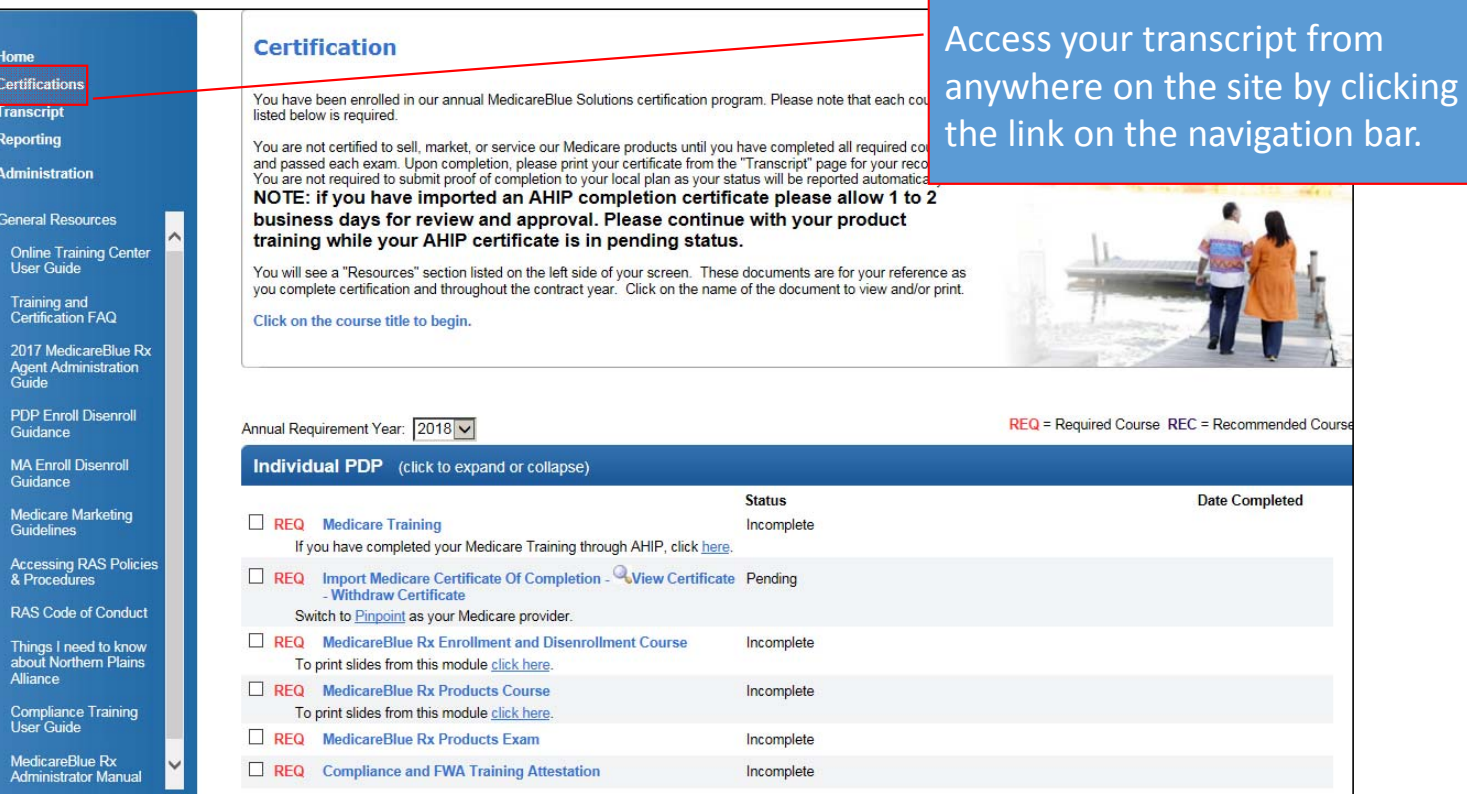

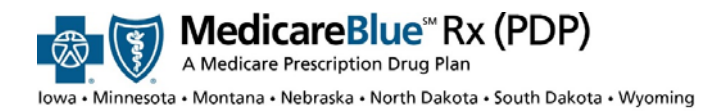

# **Certification**

### **MENU**

- **New User Registration**
- Returning User Registration
- **Medicare Basics** 
	- a) **Certification** Upload
	- b) Pinpoint Global
- **Product Training**
- . Home Page
- **Certification**
- **Transcript**
- Updating Profile
- **System Requirements**

A checkbox indicates completion.

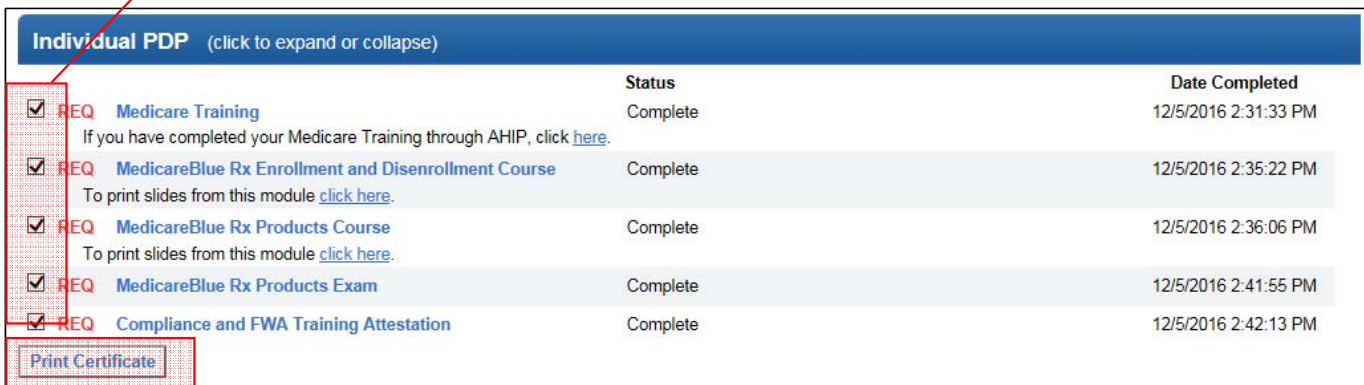

You can view your scores, attempts, and dates of completion on the Transcript page.

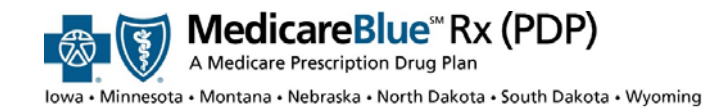

- **New User Registration**
- Returning User **Registration**
- **Medicare Basics** 
	- a) **Certification** Upload
	- b) Pinpoint Global
- **Product Training**
- . Home Page
- **Certification**
- **Transcript**
- Updating Profile
- **System Requirements**

# **Transcript**

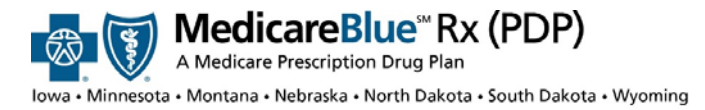

# **Transcript**

MedicareBlue"

Home Certifications

Transcript

**Reporting** Administration **General Resources** Online Training Center<br>User Guide

Training and<br>Certification FAQ 2017 MedicareBlue Rx 2017 MedicareBlue R:<br>Agent Administration<br>Guide **PDP Enroll Disenroll** Guidance **MA Enroll Disenroll** Guidance Medicare Marketing Guidelires

#### **MENU**

- 1.**New User Registration**
- Returning User Registration
- **Medicare Basics**

#### a) **Certification** Upload

- b) Pinpoint Global
- **Product Training**
- . Home Page
- **Certification**
- **Transcript**
- Updating Profile
- System Requirements

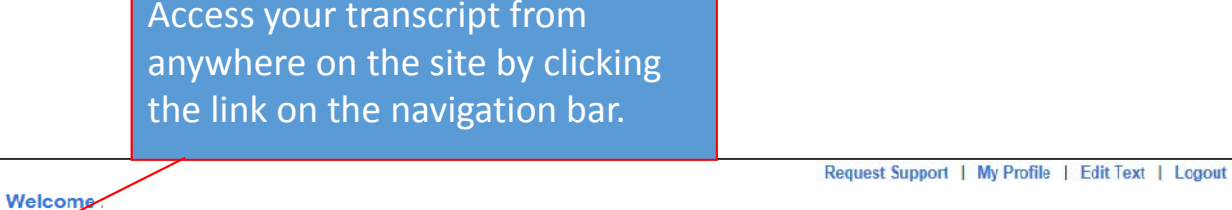

#### **Transcript**

Annual Requirement Year: 2017

Click "Print Certificate" located below your course listings to view and/or print your completion certificate. Your certificate is only available to view or print if you have completed all courses within your certification track. You are not required to submit proof of completion as your status will be reported automatically.

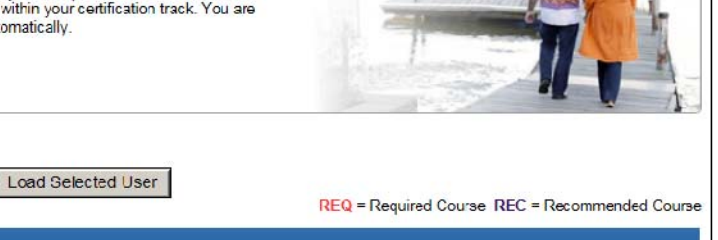

-31 Inc. of at the rest of

**STATE** -21

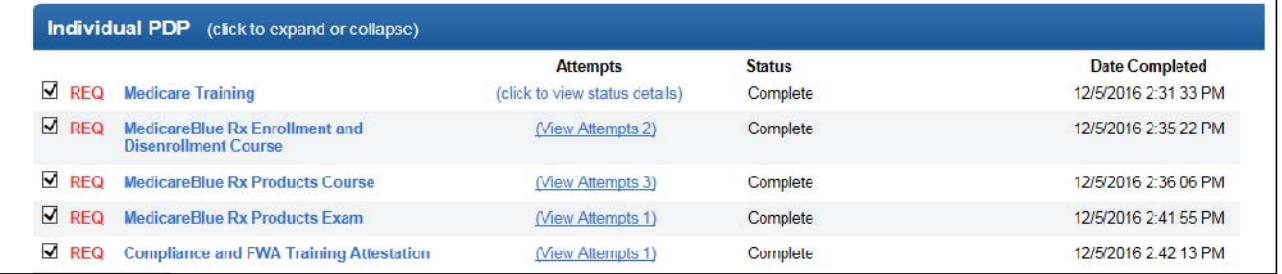

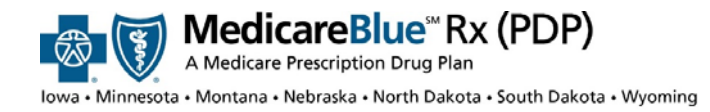

# **Transcript**

#### **MENU**

- **New User Registration**
- Returning User **Registration**
- **Medicare Basics**

a) **Certification** Upload

- b) Pinpoint Global
- **Product Training**
- . Home Page
- **Certification**
- **Transcript**
- Updating Profile
- **System Requirements**

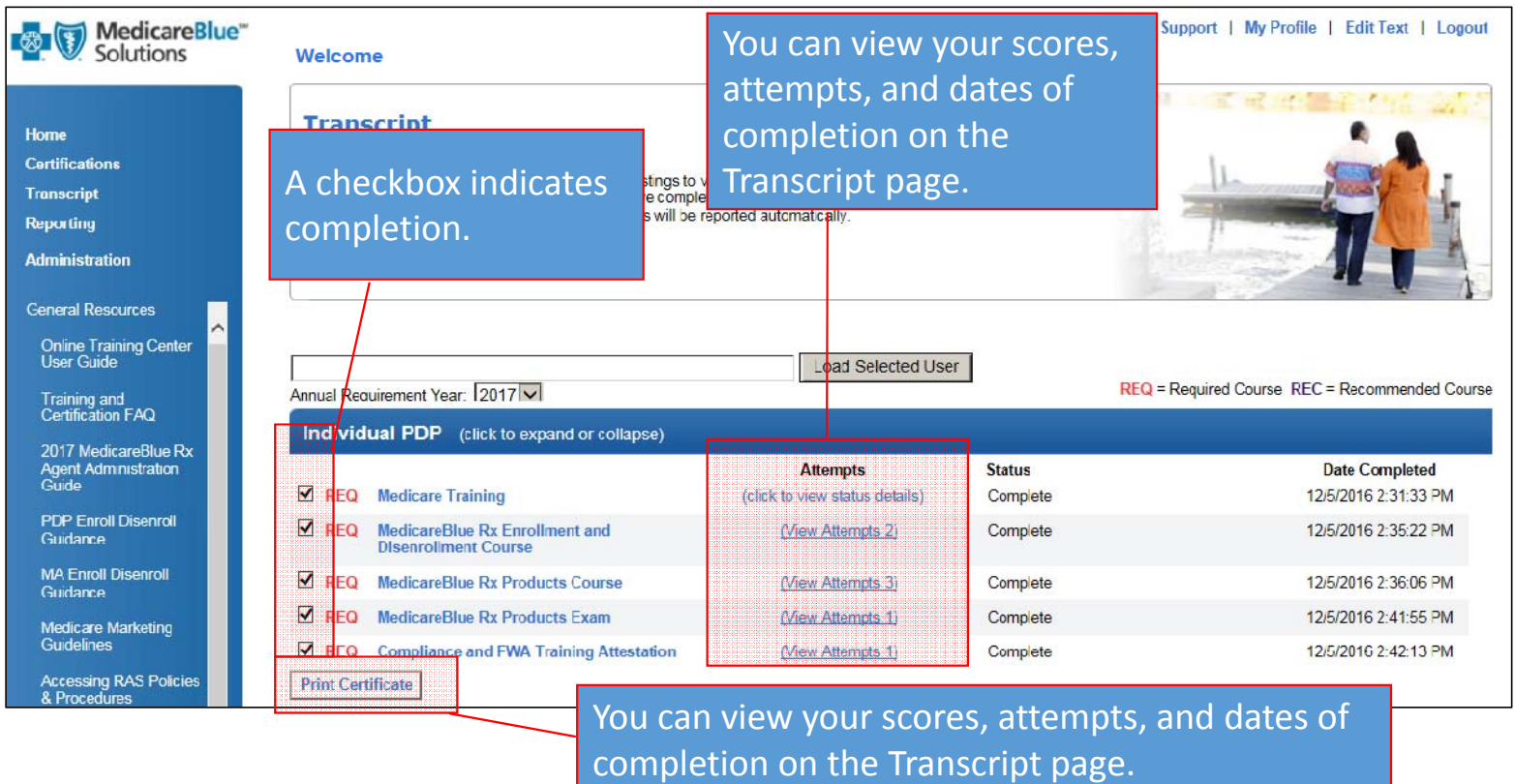

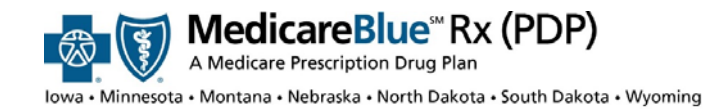

- **New User Registration**
- Returning User Registration
- **Medicare Basics** 
	- a) **Certification** Upload
	- b) Pinpoint Global
- **Product Training**
- . Home Page
- **Certification**
- **Transcript**
- Updating Profile
- **System Requirements**

# **Updating Profile**

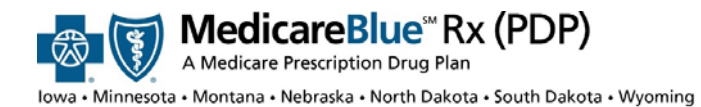

# **Updating Profile**

Access your Profile from anywhere on the site. The link is available on the upper right corner of the site.

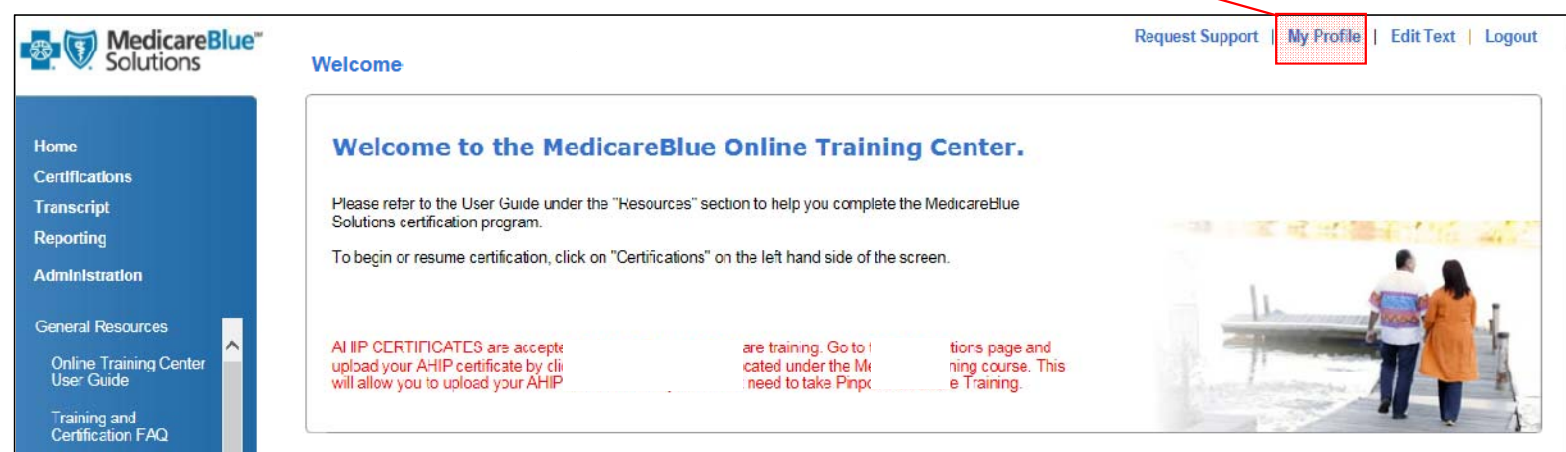

### **MENU**

- **New User Registration**
- Returning User Registration
- **Medicare Basics**

#### a) **Certification** Upload

- b) Pinpoint Global
- **Product Training**
- . Home Page
- **Certification**
- **Transcript**
- Updating Profile
- **System Requirements**

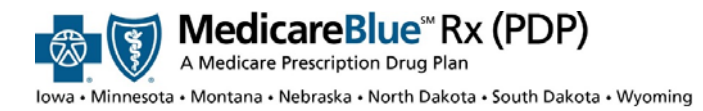

# **Updating Profile**

### **MENU**

- 1.**New User Registration**
- Returning User Registration
- **Medicare Basics** 
	- a) **Certification** Upload
	- b) Pinpoint Global
- **Product Training**
- . Home Page
- **Certification**
- **Transcript**
- Updating Profile
- System Requirements

You can update your options for having completed Medicare Basics training.

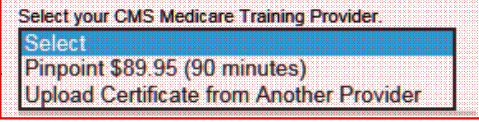

Select your CMS Medicare Training Provider. Pinpoint \$89.95 (90 minutes)

Create / Modify Your Password

If you are a new user, please create a password below. If you are a returning user and do not enter a new password below, your password will remain the same as previously saved.

 $\blacktriangledown$ 

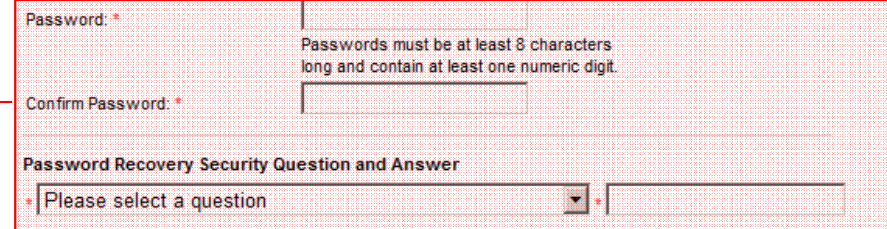

You can update your password and password recovery options.

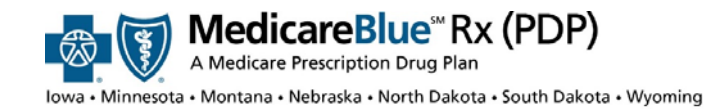

- **New User Registration**
- Returning User Registration
- **Medicare Basics** 
	- a) **Certification** Upload
	- b) Pinpoint Global
- **Product Training**
- . Home Page
- **Certification**
- **Transcript**
- Updating Profile
- **System Requirements**

# **System Requirements**

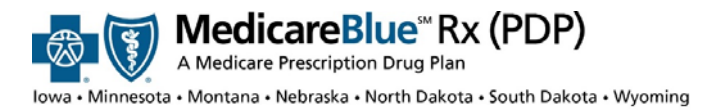

- 1.**New User Registration**
- Returning User Registration
- **Medicare Basics** 
	- a) Certification Upload
	- b) Pinpoint Global
- **Product Training**
- . Home Page
- **Certification**
- **Transcript**
- Updating Profile
- System Requirements

# **System Requirements**

### **Acceptable Browsers**

Internet Explorer browsers 7‐11 are the recommended browsers for this training. Other acceptable browsers include Chrome 25.0.1364.172 and Safari 5.1.7 for windows. A free download for Internet Explorer is available at: http://windows.microsoft.com/en-US/internetexplorer/downloads/ie

Some things that may adversely affect your user experience are:

- •● Security Settings: Under Tools > Internet Options, locate "Security". Set level to mediumhigh and click "OK"
- •● External Toolbars: Under Tools > Manage > Enable or Disable add-ons and reference "Enabled" area. Select any third‐party toolbars and click "Disable" radio button, followed by clicking "OK"
- $\bullet$  **Company Intranet:** Attempting to view the site via company intranet may impact access and performance. Instead, try copying the link your company has provided you in a separate browser.
- $\bullet$  **Virtual Private Network (VPN):** May impact course content performance. Discontinue if you experience issues.
- **Out Dated Flash:** Make sure you have the latest Flash player installed. The latest version is available at: http://get.adobe.com/flashplayer/

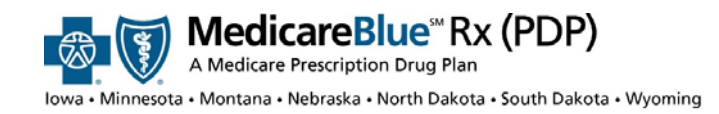

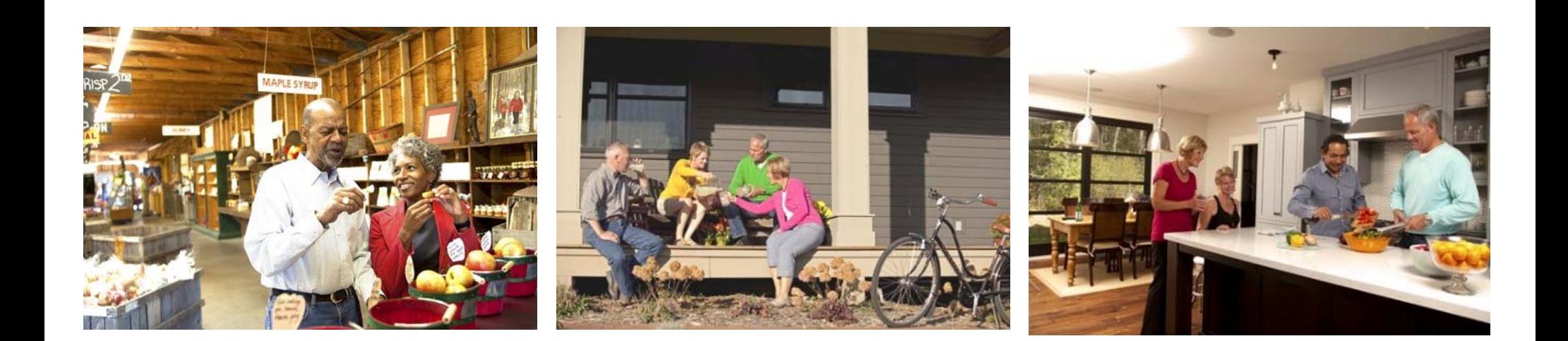